# **MOMENTO I BLOQUE 3. Herramientas Avanzadas de Software de Aplicación**

Conocimientos:

- Presentaciones electrónicas

# **Lectura 2: Presentación Electrónica**

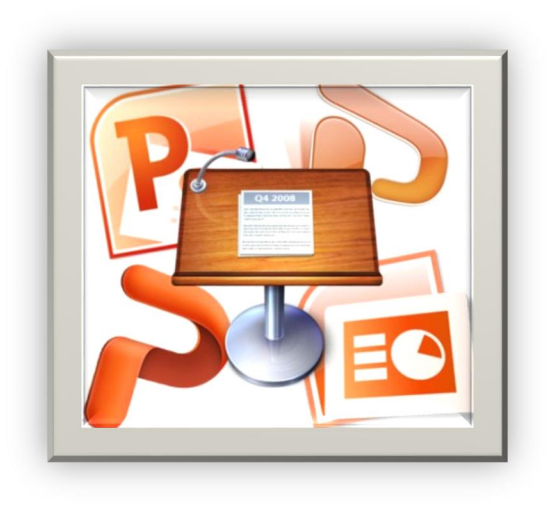

Es la acción de transmitir información de un tema, dirigido a un grupo de personas apoyado de una aplicación de computadora, en la cual se creó la presentación. El más usado actualmente es el programa PowerPoint de Microsoft Office. De una manera rápida y vistosa se hace las diapositivas que es la hoja en blanco, que representa el área de trabajo. Donde se puede insertar objetos de textos, imágenes, gráficos, tablas y elementos multimedia como video, audio y animación.

La manera más común y práctica de hacer la

presentación es a través de un proyector donde se muestran la información organizada por medio de una serie de diapositivas.

Ventajas de las presentaciones electrónicas.

Se puede utilizarse en cualquier evento en el que se necesite comunicar información, ideas, conocimientos y experiencias teniendo las siguientes ventajas.

Su uso es muy sencillo.

Permiten a un expositor o conferencista presentar sus ideas de forma ordenada, de acuerdo con un guion.

Los recursos que utilizan ayudan a incrementar la retención del mensaje en el espectador.

Permiten crear cambios de última hora, o bien saltar diapositivas sin problema, para el expositor.

Los sonidos y las animaciones que proporcionan constituyen atractivos didácticos adicionales para el público.

Son económicas una vez adquirido el software.

Se mezclan con otros programas o con internet.

Se pueden compartir o exponer a una indeterminada cantidad de asistente.

#### **Elaboración de presentaciones electrónicas.**

Se debe de tomar en cuenta la estrategia para construir una exitosa presentación. La planeación de la presentación implica una gran responsabilidad para él o los expositores, quienes deben:

1. Ser claro con el mensaje que quieren comunicar.

2. Ordenar el contenido de la presentación y adquirir el material que se necesitará para la exposición.

3. Indicar con exactitud cuál será el aspecto que tendrá la presentación: diseño, estilo, elementos multimedia, efectos especiales, etcétera.

4. Probar los aparatos necesarios para la presentación con el fin de evitar contratiempos, así como simular la exposición.

5. Cuidar las reglas gramaticales, así como la ortografía.

#### **Crear un patrón de diapositivas.**

Abra una presentación en blanco y, después, en la pestaña Vista, en el grupo Vistas Patrón, haga clic en Patrón de diapositivas.

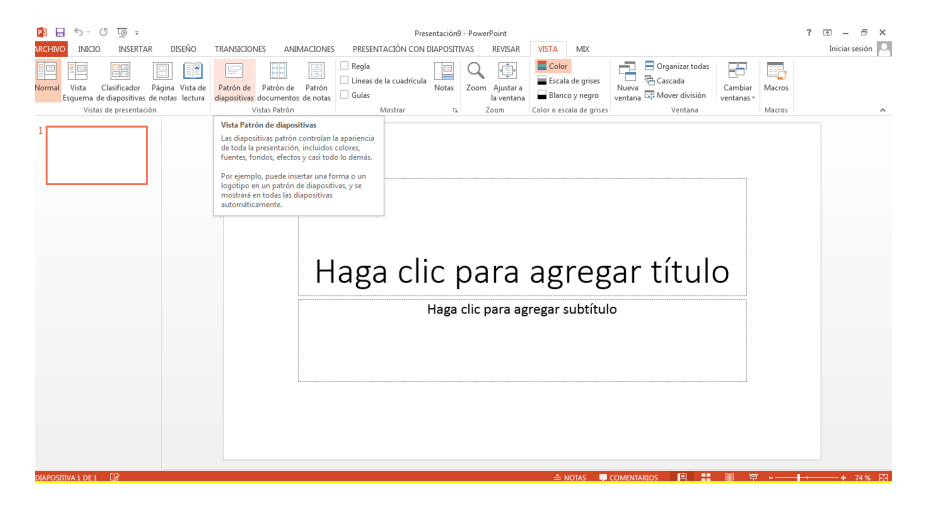

Cuando abra la vista Patrón de diapositivas, aparecerá un patrón de diapositivas en blanco con los diseños predeterminados asociados.

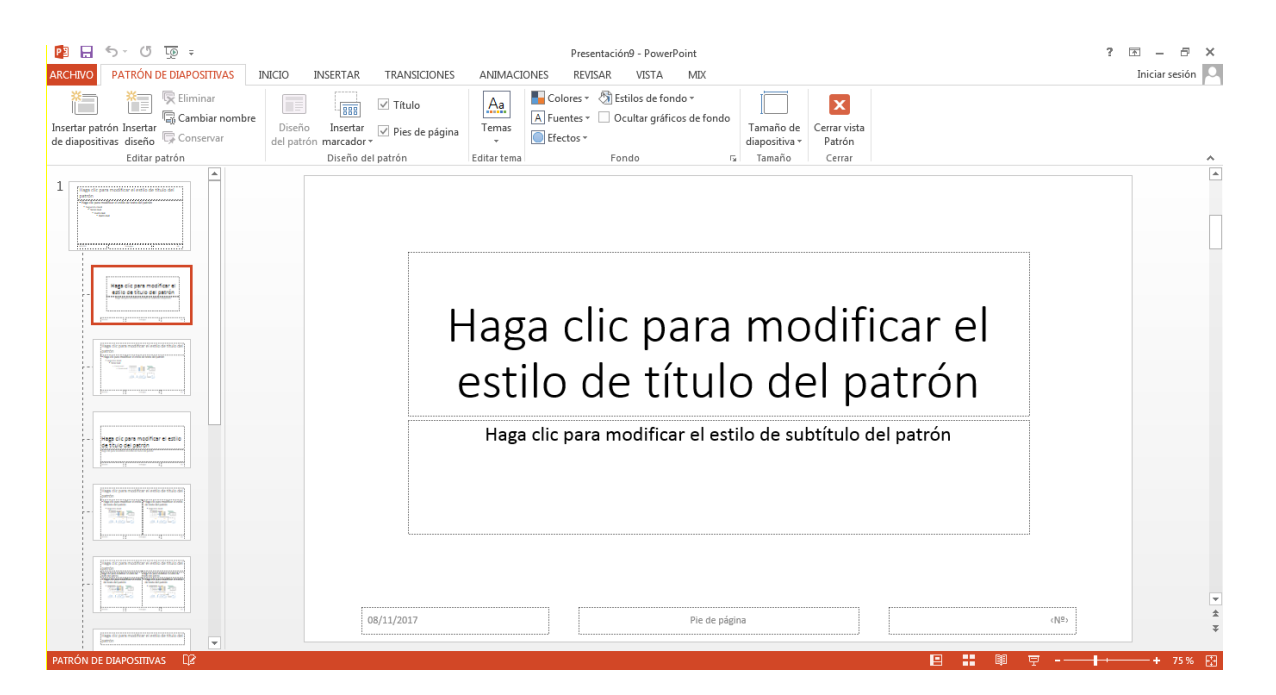

Para agregar otro patrón de diapositivas:

Haga clic en una ubicación en el panel de diapositivas vista en miniatura donde quiere que aparezca el nuevo patrón de diapositivas.

En la pestaña Patrón de diapositivas, en el grupo Editar patrón, haga clic en Insertar patrón de diapositivas.

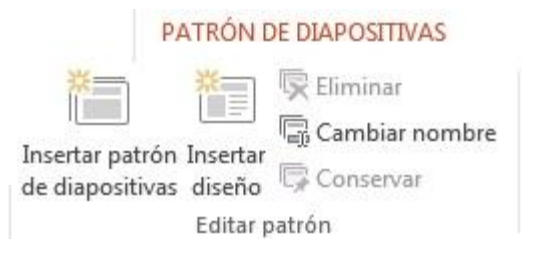

Cuando crea una presentación y la guarda como un archivo de plantilla de PowerPoint (.potx), puede compartirla y volver a usarla. Para crear una plantilla, debe modificar un patrón de diapositivas y un conjunto de diseños de diapositiva.

Se puede recurrir a diseños de plantillas gratuitas, que se adquieren en línea acensando a internet, por ejemplo a [Office.com,](https://templates.office.com/es-ES/templates-for-PowerPoint) para utilizarlo tal cual o adaptarlas según su gusto.

Para agregar o modificar marcadores de posición en los diseños

1. En la pestaña Vista, haga clic en Patrón de diapositivas.

2. En el panel de miniaturas izquierdo, haga clic en el diseño de diapositiva al que quiera agregar uno o más marcadores de posición.

En la siguiente imagen se muestra el diseño de diapositiva Título y objetos con un marcador de posición para el título y otro para el tipo de objetos:

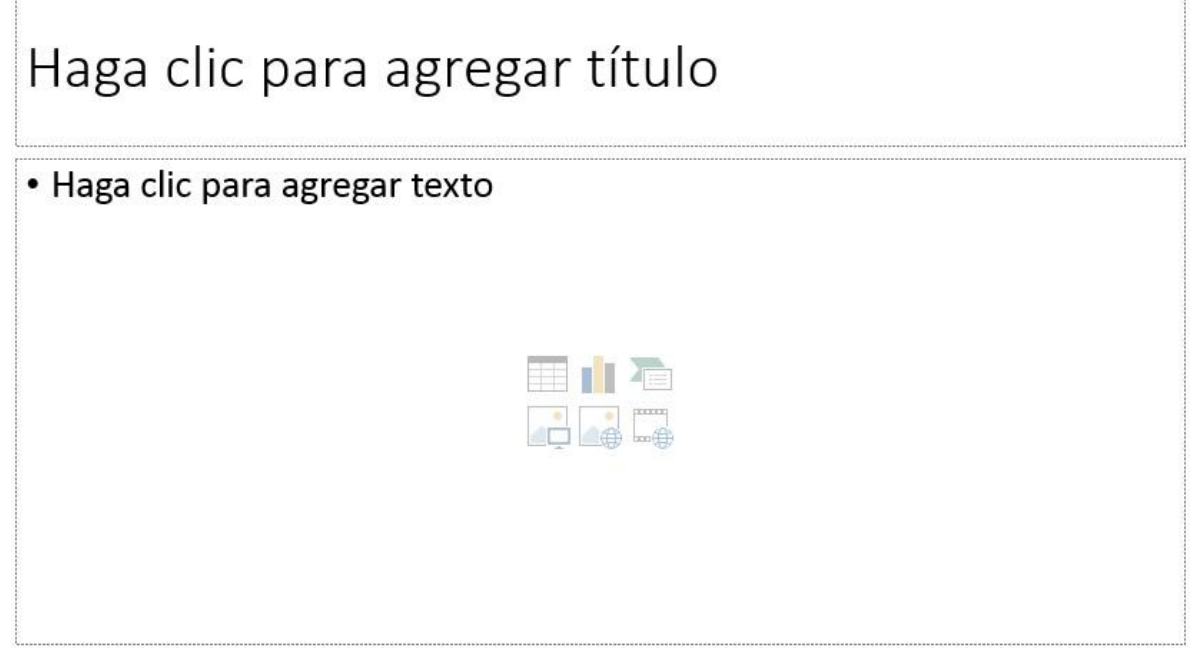

1. En la pestaña Patrón de diapositivas, haga clic en Insertar marcador de posición y, luego, haga clic en el tipo de marcador de posición que quiera agregar.

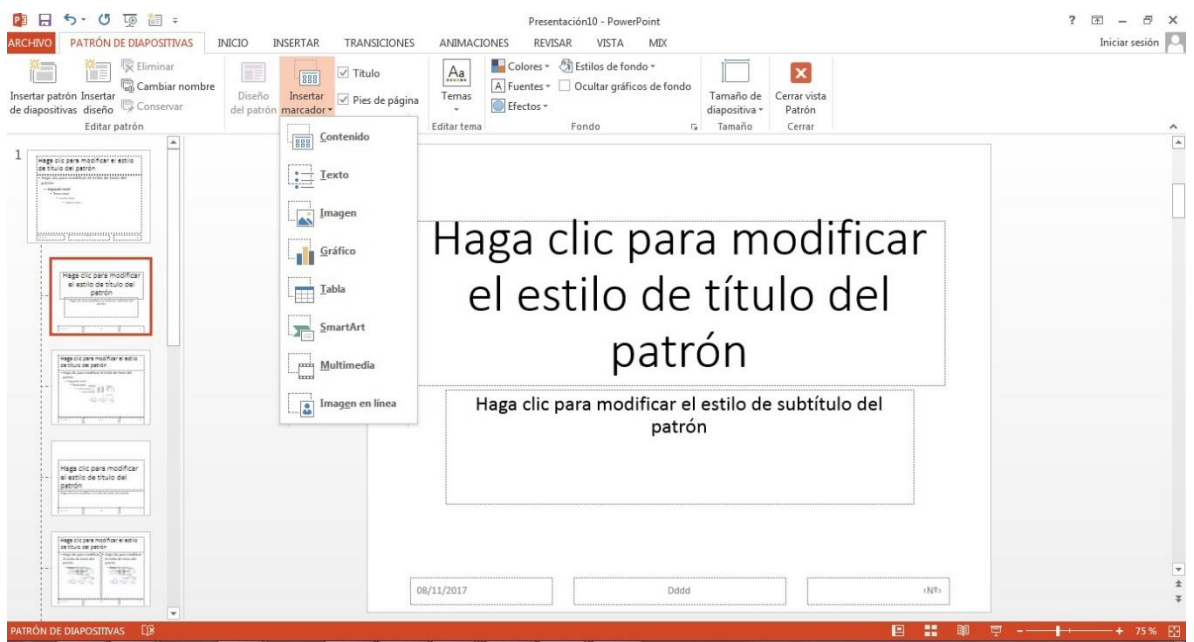

- 2. Hacer clic en una ubicación en el diseño de diapositiva y, a continuación, arrastre para dibujar el marcador de posición. Puede agregar a tantos marcadores como desee.
- 3. Si agrega un marcador de posición de texto, puede agregar texto personalizado.

Resalte el texto predeterminado del marcador de posición y reemplazar con su propio texto del mensaje.

4. Cuando haya terminado, en la ficha Patrón de diapositivas, haga clic en Cerrar vista patrón.

Puede cambiar un marcador de posición por su tamaño, posición, o cambiando la fuente, tamaño, mayúsculas y minúsculas, color o el espaciado de texto dentro de ella. También puede eliminar un marcador de posición de un diseño de diapositiva o de una diapositiva individual seleccionándolo y presionando la tecla SUPR.

Para eliminar cualquiera de los diseños de diapositiva integrados que acompañan al patrón de diapositivas predeterminado, en el panel de miniaturas de diapositivas, haga clic con el botón secundario del mouse en cada diseño de diapositiva que no desee utilizar y, a continuación, haga clic en Eliminar el diseño en el menú.

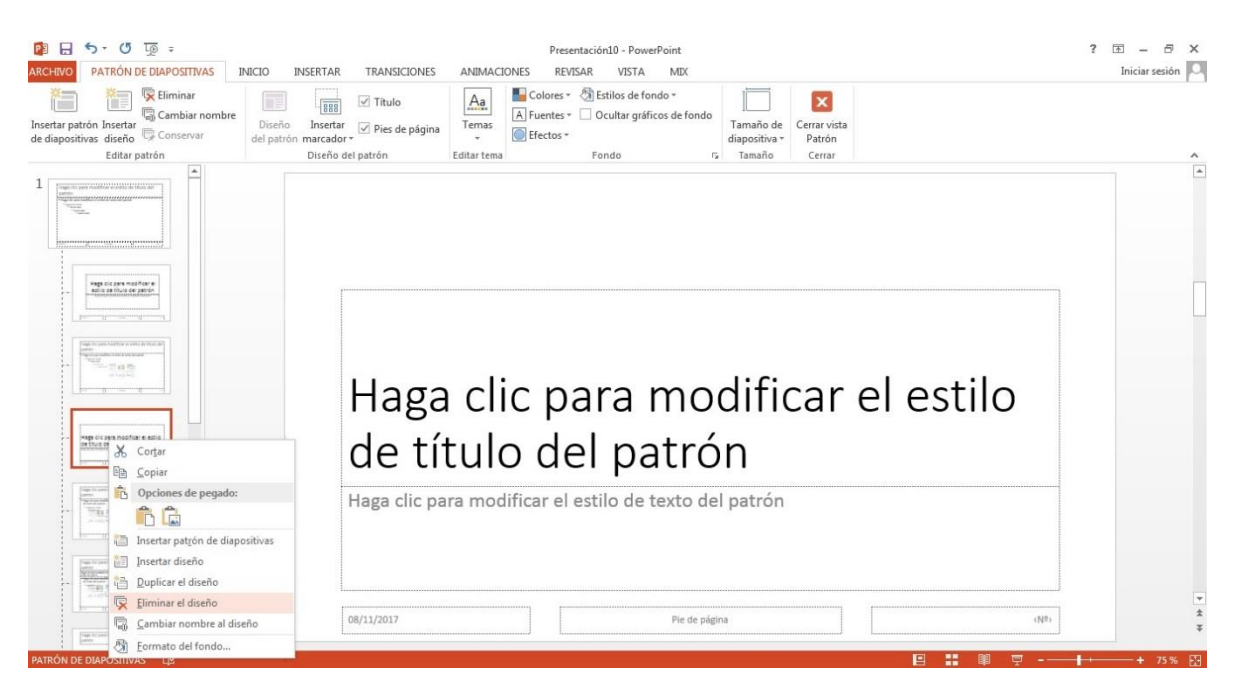

1. Para configurar la orientación de la página para todas las diapositivas de la presentación, en la pestaña Patrón de diapositivas, en el grupo Tamaño de diapositiva, haga clic en Personalizar tamaño de la diapositiva y luego haga clic en Vertical o en Horizontal y le dará la opción de maximizar o ajustar la diapositiva.

![](_page_5_Picture_1.jpeg)

- 2. Para agregar texto que aparecerá como un pie de página en la parte inferior de todas las páginas de la presentación, siga este procedimiento:
- a. En la pestaña Insertar, en el grupo Texto, haga clic en Encabezado y pie de página.

![](_page_5_Picture_4.jpeg)

En el cuadro de diálogo Encabezado y pie de página, en la pestaña Diapositiva, active la casilla Pie de página y, después, escriba el texto que quiera que aparezca en la parte inferior central de las diapositivas. Hacer clic en Aplicar a todas.

3. Haga clic en el botón Archivo y, después, haga clic en Guardar como.

- 4. En el cuadro Nombre de archivo, escriba un nombre de archivo o acepte el nombre de archivo sugerido.
- 5. En la lista Guardar como tipo, haga clic en Plantilla de PowerPoint y, a continuación, en Guardar.
- 6. En el grupo Cerrar de la pestaña Patrón de diapositivas, haga clic en Cerrar Vista patrón.

#### **Insertar Botón de Acción**

Es una herramienta que lo puede dirigir según elija a una página web, un archivo o un correo electrónico. También puede ir a otra diapositiva o reproducir un sonido.

- 1. Hacer clic en la pestaña Insertar y allí selecciona el comando Formas.
- 2. Aparecerá un menú desplegable y al final mostrara los Botones de acción.
- 3. Elegir el botón deseado y hacer clic en donde se ubicará la diapositiva.

![](_page_6_Picture_9.jpeg)

4. Aparecerá un cuadro para configurar la acción, se puede seleccionar si se quiere que la acción se realice al hacer clic en el botón o que se ejecute con solo pasar el ratón por encima del botón con las pestañas Clic del mouse y Pasar el mouse por encima.

![](_page_7_Picture_1.jpeg)

Se puede hacer que vaya a la diapositiva hacia atrás o anterior, hacia adelante o siguiente, comienzo, final, inicio, información, volver, película, documento, sonido, ayuda y personalización. También se puede que se dirija a un archivo, a una página web, a otra presentación de PowerPoint, entre otros.

5. Después de seleccionar una de estas opciones, elegir como se comportará el botón, le lleve desplegando el menú que aparece en la opción Hipervínculo a y selecciona la acción deseada.

6. Para agregar un sonido en tu botón, activar la casilla Reproducir sonido. Allí despliega el menú de sonidos y elegir la deseada para el botón.

7. Cuando se haya terminado de configurar el botón de acción, hacer clic en Aceptar.

![](_page_7_Picture_75.jpeg)

**Importar y exportar presentaciones**

Para importar las diapositivas de otra presentación

Abra la presentación a la que quiere agregar una diapositiva.

En el panel de miniaturas de diapositivas de la izquierda, haga clic en donde desee agregar una diapositiva.

![](_page_8_Picture_47.jpeg)

En la ficha Inicio de la cinta de opciones, en el grupo diapositivas, haga clic en la flecha situada debajo de Nueva diapositiva y, a continuación, seleccione Volver a utilizar diapositivas.

![](_page_9_Picture_26.jpeg)

En el panel Volver a utilizar diapositivas, haga clic en Abrir un archivo de PowerPoint.

![](_page_9_Picture_27.jpeg)

En el cuadro de diálogo Examinar, busque y haga clic en el archivo de presentación que contiene la diapositiva que desee y, a continuación, haga clic en Abrir.

![](_page_10_Picture_65.jpeg)

Si desea que la diapositiva que va a agregar a la presentación de destino para mantener el formato de la presentación original, seleccione la casilla de verificación Mantener formato de origen antes de agregar la diapositiva a la presentación de destino. (Cuando esta casilla de verificación no está seleccionada, las diapositivas copiadas heredan el estilo de la diapositiva que se insertan después). A continuación, en el panel Volver a utilizar diapositivas, siga uno de estos procedimientos:

Para agregar una sola diapositiva, haga clic en ella.

Para agregar todas las diapositivas, haga clic con el botón secundario en cualquier diapositiva y luego seleccione Insertar todas las diapositivas

![](_page_11_Picture_1.jpeg)

#### **Para exportar presentaciones.**

En la ficha Inicio de la cinta de opciones, en el grupo diapositivas, haga clic en la flecha situada debajo de Nueva diapositiva y, a continuación, Es fácil exportar tu presentación de PowerPoint en una variedad de tipos de archivos:

PDF: Se graba la presentación como un documento PDF.

Video: Guarda la presentación como un video. En formato estándar MP4.

Empaquetar para CD: Crea un paquete para que otras personas puedan ver la presentación en la mayoría de los equipos.

Crear documentos: Crea las diapositivas y notas en un documento de Word y actualiza automáticamente las diapositivas cuando se modifica la presentación.

Otro tipo de archivo: Guarda en otros tipos de archivo, incluyendo PNG y PowerPoint 97-2003.

Cómo exportar una presentación

1. Dale clic en en la ficha Archivo para acceder.

2. Pulsa Exportar y selecciona la opción deseada que te aparecerá en el panel derecho. En nuestro ejemplo, vamos a seleccionar cambiar el tipo de archivo.

3. Seleccione un tipo de archivo y dale clic en Guardar Como.

![](_page_12_Picture_1.jpeg)

Aparecerá el cuadro de diálogo Guardar como. Selecciona la ubicación en la que deseas exportar la presentación, escribe un nombre de archivo y dale en Guardar.

También puedes utilizar Guardar como para guardar tus presentaciones en una variedad de tipos de archivo.

![](_page_12_Picture_66.jpeg)

### Para proteger su presentación, lo puede proteger con las siguientes indicaciones.

En la opción información, está la opción proteger.

![](_page_13_Picture_72.jpeg)

En la opción Marcar como final, la presentación se marcara como definitiva y a continuación se guardara. Sera archivo de solo lectura.

En la opción cifrar con contraseña, deberá tener precaución, ya que debe de poner una contraseña que recuerde, será difícil de tratar de recuperar después.

En la opción restringir el Acceso, por medio de servidores de administradores de derechos digitales, en la cual concede permisos a las personas pero no podrán modificar e imprimir el documento.

En la opción Agregar una firma digital, necesitara un ID, digital, la cual se puede obtener de Microsoft Parther, con ella la presentación asegura la integridad.

# **Office mix**

Permite convertir presentaciones de PowerPoint en presentación interactivas en línea, se instala un complemento, que da la posibilidad de grabar audio, video, escribir sobre la presentación a mano alzada e insertar elementos interactivos como cuestionarios, video en línea, simulaciones interactivas, páginas web, con las herramientas de captura de pantalla se pueden grabar cualquier contenido de la PC. Ya que la presentación esta lista se da al botón subir.

Se mezcla la presentación en un completo documento interactivo. Se puede colocar en la nube a partir de ahí se comparte con las personas involucradas. Mediante una liga, en la cual se podrá ver el Mix creado en casi cualquier dispositivo que tenga un navegador Web.

Se puede medir el nivel de aprendizaje de las personas en línea, saber que vieron en la presentación y como respondieron en los cuestionarios.

Para poder instalar Office Mix, se debe tener instalado PowerPoint 2013 en Windows 7/8/8.1 o 10 instalado en la Pc.

Para descargar office mix desde [www.mix.office.com,](http://www.mix.office.com/) y dar a la opción Obtener Office Mix, e iniciar con la cuenta profesional o educativo.

![](_page_14_Picture_5.jpeg)

# A free add-in for PowerPoint

![](_page_15_Picture_93.jpeg)

Cuando se haya descargado, se deberá instalar.

Presentaciones interactivas a través de PowerPoint.

Barra de herramientas de office Mix, ayudara a generar una presentación interactiva.

![](_page_15_Figure_5.jpeg)

# **Las herramientas de la nueva pestaña.**

Grabación de diapositivas, se puede grabar al expositor dando una presentación, se puede agregar audio, video y escribir sobre la diapositiva cuando se estén presentando, como si hiciera como en un pizarrón. Cuando se necesite crear un video en nuestra presentación se debe de utilizar esta opción.

Una vez seleccionada esta opción nos abrirá una pantalla con la interfaz y las Herramientas que se utilizan para grabar un video. A continuación se muestra la interfaz de esta herramienta:

![](_page_16_Picture_2.jpeg)

A continuación se describen cada una de las herramientas con las que cuenta Esta interfaz.

#### **Herramientas Descripción**

*Grabar.* Esta opción nos permite iniciar una grabación y detenerla.

*Navegación.* Nos permite cambiar la dispositiva, avanzar o retrocederla o en su caso una avanzar o retroceder una animación.

Herramienta de grabación. Nos permite visualizar algunas de las grabaciones que hayamos grabado y también nos permite eliminar las grabaciones que no queramos.

*Notas.* Esta opción muestra u oculta las notas que tengan las diapositivas.

Para iniciar una grabación se deben de seguir los siguientes pasos:

1. Damos clic en botón Grabar

2. Cuando comencemos a grabar nos mostrará una nueva barra de

Herramientas en donde podremos saber que se está grabando, a continuación te mostramos dicha barra: Cuando comenzamos a grabar nos aparece también una barra de herramienta al lado derecho de la pantalla, esto nos permite enriquecer la presentación al tiempo que se está llevando a cabo la presentación o la explicación de la diapositiva, a continuación se explica para que sirve cada una de ellas:

![](_page_16_Picture_107.jpeg)

![](_page_16_Picture_14.jpeg)

Este icono nos permite hacer que la ventana se vea en pantalla completa.

![](_page_17_Picture_1.jpeg)

Nos permite cambiar el grosor del pincel.

Nos permite borrar alguna anotación o corregir algún error en la presentación

![](_page_17_Picture_5.jpeg)

Estos iconos de colores nos permiten cambiar el color del pincel para ayudar a resaltar la información o algún comentario.

![](_page_17_Picture_7.jpeg)

Permite pausar y detener la grabación.

![](_page_17_Picture_9.jpeg)

Las flechas permite ir a la siguiente diapositiva o retroceder a la diapositiva anterior. Las estrellas permite ir a la siguiente animación o retroceder a la animación anterior.

Al terminar la grabación, se puede manipular la imagen así como el video en general para colocar el icono de grabación dentro del área de visualización de la pantalla de PowerPoint.

*Agregar aplicaciones.* Es la opción de agregar cuestionario sobre la diapositiva que se elija.

Cuestionarios Vídeos Aplicaciones

Esta herramienta nos permite crear cuestionarios donde se tiene la oportunidad de interactuar entre el expositor con el espectador. Esta herramienta la encontramos dentro de la pestaña Mix.

Esta herramienta permite guardar los datos que se contestan del cuestionario. Para abrir esta herramienta lo debemos hacer desde el icono Cuestionario Video aplicaciones, cuando se abre por primera vez no aparece ningún cuestionario, ya que se tienen que añadir, cuando ya son añadida estas aparecen permanentemente en la sección.

![](_page_18_Picture_87.jpeg)

![](_page_18_Picture_2.jpeg)

de pantalla

*Grabar pantalla*. Se graba el cuadro seleccionado, lo que sucede en la parte elegida Esta herramienta nos permite hacer grabaciones de las pantallas con audio, podemos hacer tutoriales de programas que estén grabados los procedimientos o los pasos para realizar alguna búsqueda en internet.

![](_page_18_Picture_88.jpeg)

Para lograr hacer estas grabaciones tenemos que seguir los siguientes pasos:

- 1. Dar clic en "Grabar pantalla"
- 2. Para seleccionar el área de grabación solamente acomodamos el cuadro que sobresale, se ajusta de una manera sencilla.
- 3. Se da click a  $\bullet$  y comenzara a grabar todo lo que suceda en la parte seleccionado del escritorio.
- 4.

Ctrl+Mayús+F12 para terminar grabación

Para terminar se la da click al botón rojo cuadrado.

![](_page_19_Picture_1.jpeg)

*Grabar o captura de pantalla.*Permite hacer fotos, sobre la ventana determinada o espacio seleccionado sobre el escritorio.

*Insertar video y audio*.Desde un archivo de cualquier dispositivo y pc.

*Previsualizar.*Permite visualizar como los espectadores verán la presentación antes de la versión final.

*Cargar.*En la nube, el mix terminado para compartirlo.

![](_page_19_Picture_70.jpeg)

*Mis Mixes.*Permite ver la galería de mezclas hechas, revisar. Modificar o eliminarlo. También seleccionar para compartir en las redes sociales.

Exportar, guarda en formato estándar de video MP4, para subirlo a cualquier servicio que almacene videos.

### *Actividad 1: Diseño con patrón de diapositiva*

Realiza una presentación de PowerPoint, de un tema de tu interés, de mínimo 10 diapositivas, la primera que contenga los datos de presentación, la segunda que sea el índice. Al final ponle un diseño propio a las diapositivas (crear patrón de diapositivas).

### *Actividad 2: Utilizando botones de acción*

En la presentación creada en la práctica 1, en la diapositiva 2, que los temas del índice sean botones de acción o hipervínculos, que permitan al usuario al pulsarlos llevarlos a la diapositiva donde inicie el tema seleccionado. Igualmente, al final de cada uno de los temas hay que agregar un botón de acción para que el usuario pueda regresar a la diapositiva 2 (índice).

# *Actividad 3: Crear cuestionario (Quizees)*

Abre la presentación creada en la práctica 2, y agrégale al final un cuestionario, sobre los principales temas desarrollados en la presentación. Utiliza la herramienta de Office Mix para crear cuestionarios:

- a) Clic en el botón Quizees Video apps
- b) Clic en el botón Tienda Office

c) Seleccionar la aplicación deseada (pregunta abierta, opción múltiple, encuesta, falsa o verdadera).

# *Actividad 4: Grabando pantallas*

Abre la presentación de la práctica anterior, busca una página de Internet que reproduzca un video sobre el tema que estas desarrollando y graba la pantalla, usando la opción apropiada de Office Mix:

a) Dar clic en "Grabar pantalla"

b) Para seleccionar el área de grabación solamente acomodamos el cuadro que sobresale, se ajusta de una manera sencilla.

c) Se da clic a  $\bullet$  y comenzara a grabar todo lo que suceda en la parte seleccionado del escritorio.

d) Para terminar se la da clic al botón rojo cuadrado.

#### *Actividad 5: Creando videos tutoriales*

Abre otra vez la presentación en la que estás trabajando y ahora la vas a convertir en un video tutorial. Selecciona la opción dentro de Office Mix: Grabación de diapositivas, luego colócate en la primera diapositiva que vas a explicar y pulsa el botón grabar, al hacerlo se graba todo lo que digas, pasas a la otra diapositiva que decidas explicar y así sucesivamente, hasta que pulses el botón detener la grabación.

# **Bibliografía**

Perla Romero M. (2013) Informática I (1ra ed.) México: Pearson.

# **Referencia de Internet:**

https://www.google.com.mx/search?q=complmento+office+mix+cuestionario &oq=complmento+office+mix+cuestionario&aqs=chrome..69i57.17355j0j8&so urceid=chrome&ie=UTF-8

[https://es.slideshare.net/tonypoeta/que-es-una-presentacin-electrnica-](https://es.slideshare.net/tonypoeta/que-es-una-presentacin-electrnica-15613993E)[15613993E](https://es.slideshare.net/tonypoeta/que-es-una-presentacin-electrnica-15613993E)

https://support.office.com/es-es/article/Crear-o-personalizar-unpatr%C3%B3n-de-diapositivas-036d317b-3251-4237-8ddc-22f4668e2b56

[https://www.gcfaprendelibre.org/tecnologia/curso/powerpoint\\_2013/hipervinc](https://www.gcfaprendelibre.org/tecnologia/curso/powerpoint_2013/hipervinculos_y_botones_de_accion/4.do) ulos y botones de accion/4.do

[https://templates.office.com/es-es/Presentaci%C3%B3n-de-proyecto-en](https://templates.office.com/es-es/Presentaci%C3%B3n-de-proyecto-en-grupo-temas-Berl%C3%ADn-pantalla-panor%C3%A1mica-TM00001054)[grupo-temas-Berl%C3%ADn-pantalla-panor%C3%A1mica-TM00001054](https://templates.office.com/es-es/Presentaci%C3%B3n-de-proyecto-en-grupo-temas-Berl%C3%ADn-pantalla-panor%C3%A1mica-TM00001054)

#### **Referencia de Imágenes:**

Imagen 1 retomado el 8 de noviembre de 2017 de

[http://silviacueto.com/wp-content/uploads/2014/12/Infografia-y](http://silviacueto.com/wp-content/uploads/2014/12/Infografia-y-presentacion.jpg)[presentacion.jpg](http://silviacueto.com/wp-content/uploads/2014/12/Infografia-y-presentacion.jpg)